# Perancangan Jaringan LAN dan WLAN Berbasis Mikrotik Pada Sekolah Menengah Kejuruan

Jimmy Arifin Program Studi Teknik Informatika STMIK Buddhi Jl. Imam Bonjol No. 41 Karawaci Ilir Tangerang, Banten [jimmyarifin01@gmail.com](mailto:jimmyarifin01@gmail.com)

*Abstrak***—Penelitian ini membangun jaringan menggunakan mikrotik yang bertujuan untuk memfasilitasi guru dan siswa untuk mencari informasi, memudahkan pekerjaan menggunakan komputer, memudahkan terhubung ke jaringan internet dan dapat berbagi data antara satu komputer dengan yang lain. Metode dalam penelitian ini menggunakan observasi, wawancara dan studi literatur. Hasil yang dicapai dalam penelitian ini adalah memaksimalkan dalam mengakses internet dan berbagi data, sehingga lebih memudahkan guru dan siswa untuk mencari informasi di dunia maya menggunakan internet.**

*Keywords : Mikrotik, Network, Server, Internet.*

#### I. PENDAHULUAN

Sekolah menengah kejuruan menjadi sekolah yang terus berkembang dan diarahkan menjadi sekolah bertaraf internasional. Salah satu tolak ukur dari perkembangan sebuah sekolah adalah tersedianya jaringan internet bagi guru maupun siswa melalui fasilitas wifi atau hotspot.

Tersedia banyak pilihan *system routing* yang dapat digunakan untuk membangun sebuah jaringan. Ada yang bersifat gratis, ada juga yang berbayar. Ada yang mudah konfigurasinya ada juga yang perlu memeras tenaga dan pikiran dalam penginstalan.

Dalam penelitian ini, *system routing* yang digunakan untuk membangun jaringan adalah *PCMikrotik Router OS*. *PC Mikrotik Router OS* merupakan router network yang handal, dilengkapi dengan berbagai fitur dan tools, baik untuk jaringan kabel maupun jaringan tanpa kabel (*wireless*).

Untuk membangun jaringan menggunakan router network ini, dirumuskan beberapa masalah sebagai berikut :

*1)* Bagaimana membangun sebuah jaringan wireless berbasis LAN dan WLAN dengan menggunakan Mikrotik.

*2)* Bagaimana mengatasi lemahnya sinyal wireless dengan menambah access point sebagai penguat sinyal.

Agar tidak melenceng dari permasalahan, penelitian ini dibatasi pada :

- a. Membangun jaringan dalam bentuk wireless dengan *Wireless Distribution System (WDS)*.
- b. Mengatur bandwith jaringan komputer

#### II. METODE PENELITIAN

Metode yang digunakan dalam penelitian ini diantaranya meliputi :

- a. Pengumpulan data, melalui observasi, wawancara dan studi literatur
- b. Analisa, meliputi analisa terhadap jaringan wireless, penggunaan internet dan meliputi adanya jaringan yang baik, jaringan LAN maupun WAN.
- c. Perancangan, meliputi rancangan jaringan beserta topologinya, perencanaan pembangunan jaringan dalam bentuk LAN dan WAN.
- d. Implementasi, meliputi realisasi dari tahap rancangan dengan pengujian di tahap akhir. Pengujian menggunakan metode black box dan proses instalasi perangkat lunak.

#### III. PEMBAHASAN

#### *A.* Rancangan Konfigurasi

Dalam proses pembangunan jaringan, dalam hal ini perlu adanya skema rancangan cara kerja yang digunakan untuk menggambarkan pembangunan jaringan. Sketsa tersebut berbentuk flowchart untuk mendeskripsikan fungsi-fungsi yang digunakan.

Proses konfigurasi memiliki beberapa tahapan, yaitu proses konfigurasi interface, konfigurasi IP address, konfigurasi IP Route dan Gateway, konfigurasi firewall, konfigurasi DNS server, konfigurasi IP Pool, konfigurasi pembatasan bandwith dan proses integrasi router dengan server.

Proses konfigurasi dalam perancangan jaringan menggunakan mikrotik dalam dilihat pada gambar sebagai berikut.

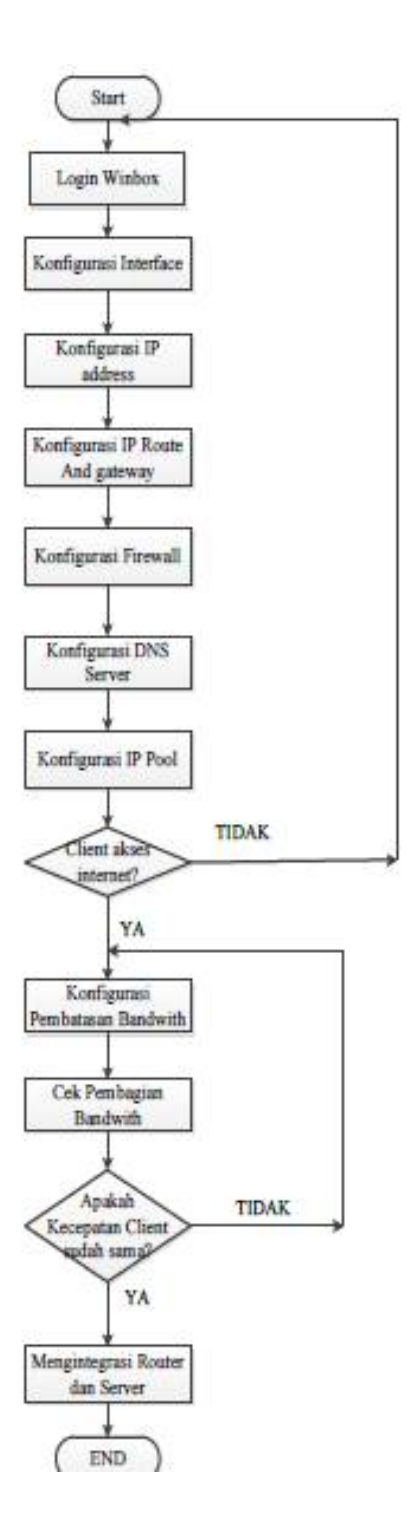

Gambar 1. Proses Rancangan Konfigurasi

## *B.* Konfigurasi Access Point

Dalam proses pembangunan jaringan, diperlukan juga sketsa dalam proses konfigurasi Access Point. Konfigurasi meliputi quint, IP dinamik, pembuatan user/password, IP LAN dan WAN dan setting DHCP.

Sketsa mendeskripsikan fungsi-fungsi yang digunakan. Proses konfigurasi dapat dilihat pada gambar berikut.

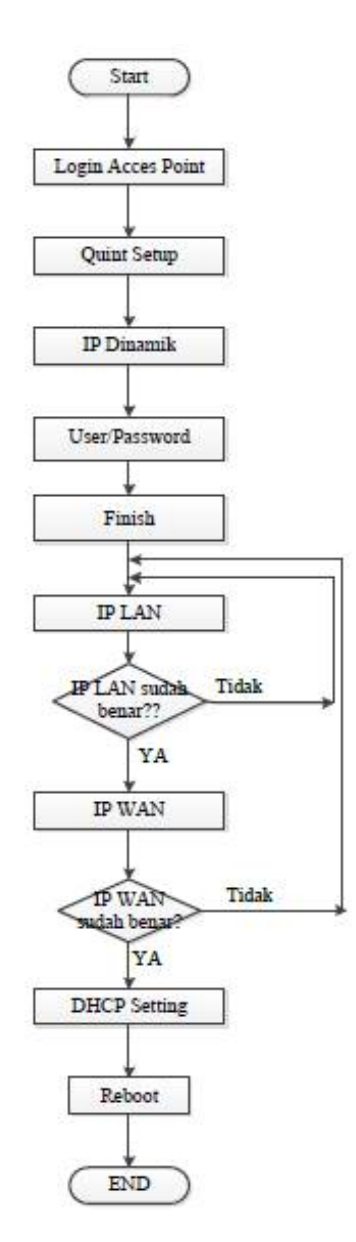

Gambar 2. Proses Konfigurasi Access Point

## *C.* Proses Install Mikrotik OS

Untuk instalasi Mikrotik OS pada sebuah PC, pastikan terlebih dahulu booting telah diatur dengan benar.

|                                                                                                    |              |              | PhoenixB                                             | Setup | រសា                                       |                                                                                                    |  |
|----------------------------------------------------------------------------------------------------|--------------|--------------|------------------------------------------------------|-------|-------------------------------------------|----------------------------------------------------------------------------------------------------|--|
| <b>Main</b>                                                                                              |              | Advanced     | <b>Security</b>                                      | Power | <b>Boot</b>                               | Exit                                                                                                    |  |
| <b>CD-ROM Drive</b><br><b>Hard Drive</b><br><b>*Removable Devices</b><br>Network boot from AMD Am79C970A |              |              |                                                      |       |                                           | Item Specific Help<br>Keys used to view or<br>configure devices:<br><enter> expands or<br/>collapses devices with<br/><math>a + or -</math><br/><ctrl+enter> expands<br/>a11<br/><math>\delta</math> <shift +="" 1=""> enables or<br/>disables a device.</shift></ctrl+enter></enter> |  |
| F1.<br>Esc                                                                                               | Help<br>Exit | 11.<br>dirk. | Select Item<br>$-f$ .<br><b>Select Menu</b><br>Enter |       | <b>Change Values</b><br>Select > Sub-Menu | $\langle \cdot \rangle$ and $\langle \cdot \rangle$ moves the<br>device up or down.<br><n> May move removable<br/>device between Hard<br/>Disk or Removable Disk<br/><d> Remove a device<br/>that is not installed.<br/>F9<br/>Setup Defaults<br/>F10 Saue and Exit</d></n>           |  |

Gambar 3. Proses Penentuan Booting

Apabila booting telah diatur dengan benar maka proses instalasi akan dimulai.

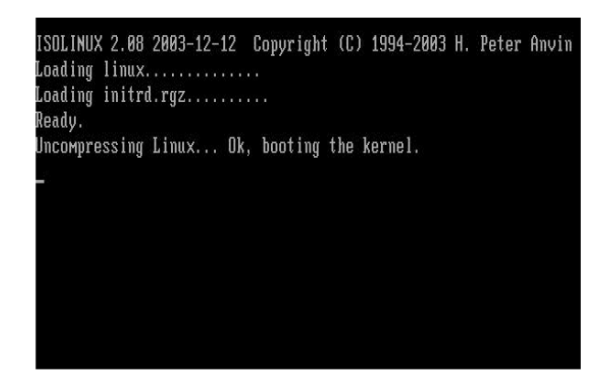

Gambar 4. Proses Awal Instalasi

Setelah booting selesai, proses berikutnya memilih paketpaket yang akan diinstall, paket yang akan diinstall disesuaikan dengan kebutuhan.

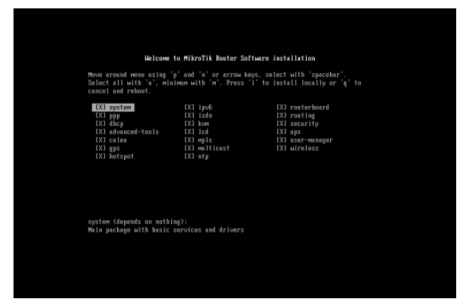

Gambar 5. Proses Memilih Paket

## *Jurnal SISFOKOM, Volume 02, Nomor 02, September 2013*

Setelah proses pemilihan paket instalasi yang sesuai, maka proses instalasi akan berjalan sampai ditampilkan proses rebooting dan menampilkan form login yang menandakan instalasi Mikrotik OS telah selesai.

|                      | installed system-5.20         |
|----------------------|-------------------------------|
|                      | installed wireless-5.20       |
|                      | installed user-manager-5.20   |
| installed ups-5.20   |                               |
|                      | installed security-5.20       |
|                      | installed routing-5.20        |
|                      | installed routerboard-5.20    |
| installed ntp-5.20   |                               |
|                      | installed multicast-5.20      |
|                      | installed mpls-5.20           |
| installed lcd-5.20   |                               |
| installed kum-5.20   |                               |
|                      | installed isdn-5.20           |
|                      | installed ipv6-5.20           |
| installed            | $hots$ pot-5.20               |
| $installed$ qps-5.20 |                               |
|                      | installed calea-5.20          |
|                      | installed advanced-tools-5.20 |
| installed            | $d$ hcp $-5.20$               |
| installed ppp-5.20   |                               |
|                      |                               |
| Software installed.  |                               |
|                      | Press ENTER to reboot         |
|                      |                               |

Gambar 6. Proses Instalasi berlangsung

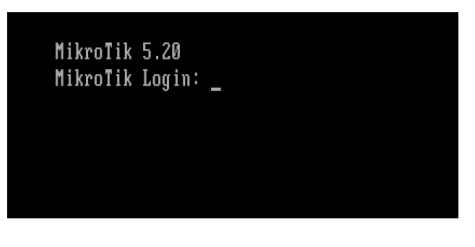

Gambar 7. Form Login

#### *D.* Konfigurasi Access Point

Beberapa langkah konfigurasi yang dilakukan pada access point adalah konfigurasi untuk metode FastNet. Konfigurasi IP Wireless, IP LAN, pengaturan DHCP .

| <b>TP-LINK</b>                                                                                                    | <b>300M Wireless N Router</b><br>Model No. TL-WR941N / TL-WR941ND                                                                                                    |                                                                                                    |
|----------------------------------------------------------------------------------------------------|----------------------------------------------------------------------------------------------------|----------------------------------------------------------------------------------------------------|
| <b>Status</b><br><b>Quick Setup</b><br>055                                                                           | <b>Quick Setup - WAN Connection Type</b>                                                                                                    | <b>WAN Connection Type Help</b><br>The Quick Setup supports three popular                                                                                                    |
| Natwork<br><b>Wireless</b><br><b>DHCP</b><br>Forwarding<br><b>Security</b>                                           | The Quick Setup is preparing to set up your connection type of WAN port<br>The Router will by to detect the Internet connection have your ISP provides if you select the Auto-Detect option.<br>Othewise, you need to specify the connection type manually.<br>Auto-Detect - Let the Router automatically detect the connection type your ISP provides.<br>(P) PPPoE - For this connection, your will need your account name and password from your ISP. | types of connection. To make sure the<br>connection hoe your ISP provides, please<br>refer to the ISP.<br>Auto Detect - If you don't know the<br>connection type your ISP provides, use this<br>option to allow the Quick Setup to search<br>your Internet connection for servers and                                     |
| Parental Control<br><b>Access Control</b><br><b>Advanced Routing</b><br><b>Bandwidth Control</b><br>IP & MAC Binding | a Dynamic IP - Your ISP uses a DHCP service to assign your Router an P address when connecting to the Internet<br>Static IP - This type of connection uses a permanent, fixed (static) IP address that your ISP assigned.<br>Back<br>Meid                                                                                                    | protocols and determine your ISP<br>configuration. Make sure the cable is<br>securely pluaged into the WAN port before<br>detection. The appropriate configuration<br>page will be displayed when an active<br>Internet service is successfully detected by<br>the Router.<br>PPPoE - If you have applied ADSL to realize |

Gambar 8. Konfigurasi IP

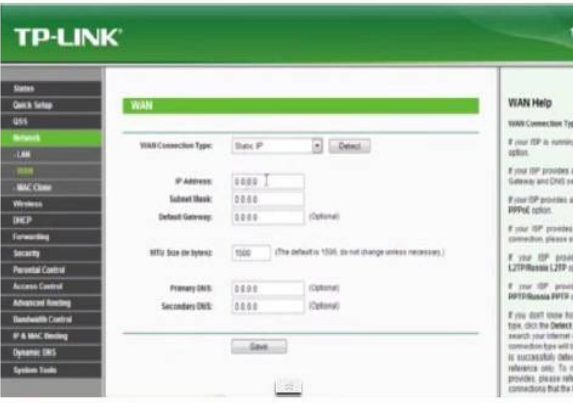

Gambar 9. Konfigurasi IP WAN

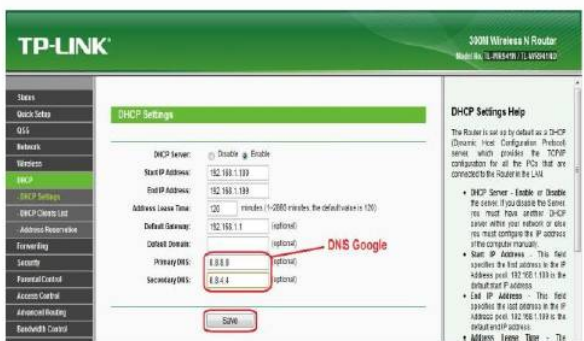

Gambar 10. Konfigurasi DHCP

## *E.* Konfigurasi Jaringan Mikrotik

Untuk mengkonfigurasi server Mikrotik, dapat menggunakan software berbasis windows untuk memudahkan proses konfigurasi. Salah satu software dan digunakan dalam penelitian ini adalah winbox.

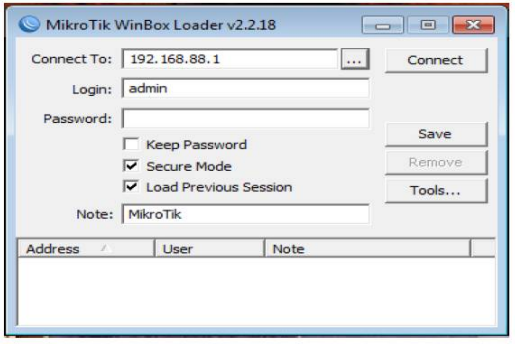

Gambar 11. Tampilan Utama Mikrotik

#### *Jurnal SISFOKOM, Volume 02, Nomor 02, September 2013*

Untuk mengkonfigurasi IP server dilakukan dengan masuk ke menu IP dilanjutkan dengan memilih sub menu addres dan menambah IP baru dengan memilih tombol add. Ditambahkan semua IP yang akan digunakan dan dipilih interface dimana IP tersebut dipasang, pemasangan harus menggunakan profik, biasanya untuk jaringan lokal menggunakan prefik x.x.x.x/24.

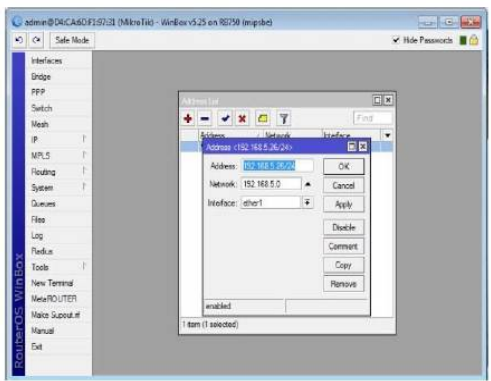

Gambar 12. Setting IP Address

Untuk konfigurasi DNS menyesuaikan dengan IP yang disediakan oleh Internet Service Provider (ISP). Proses dimulai dari menu IP DNS bagian tombol setting parameter server/primary server, centang bagian parameter allow-remote request di menu setting tersebut.

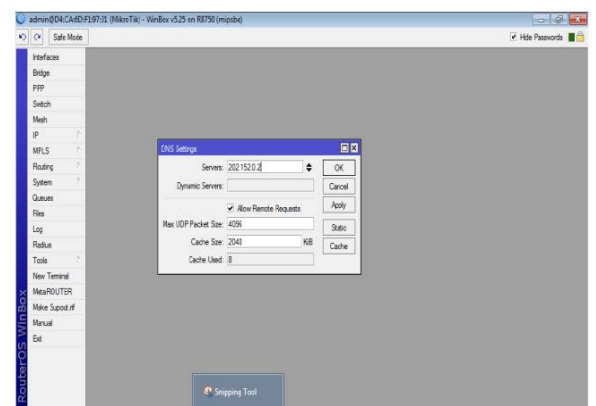

Gambar 13. Setting DNS

Perlu untuk mengatur paket data yang masuk dan keluar, disinilah peran sebuah proxy, terutama server yang menggunakan mikrotik. Pengaturannya pada winbox dengan menambahkan nat menggunakan interface yang terhubung ke modem/internet di menu /ip firewall dengan memilih masquarade pada posisi chain.

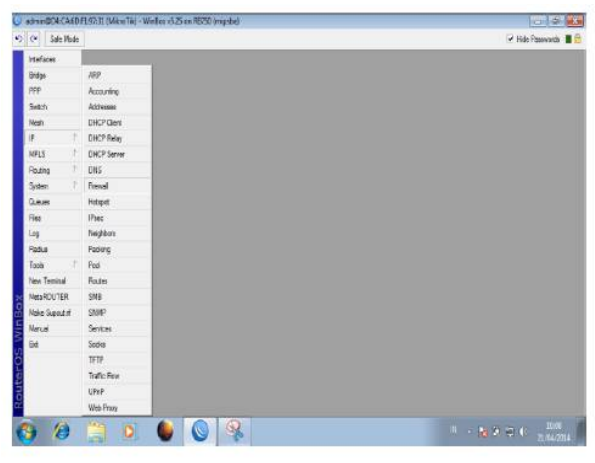

Gambar 14. Pengaturan Firewall

Bagi komputer client untuk mengakses internet perlu mengatur jalur mana paket data yang akan diterima dari internet. Jalur ini disebut dengan gateway. Pengaturan gateway dilakukan dengan menambakan default gateway dimenu /ip route dengan parameter IP gateway yang telah ditentukan oleh ISP.

| O C# Sale Mode    |   |                         |                      |  |                    |                      | C Hide Passwords <b>E</b> |
|-------------------|---|-------------------------|----------------------|--|--------------------|----------------------|---------------------------|
| <b>Interfaces</b> |   |                         |                      |  |                    |                      |                           |
| Bridge            |   |                         |                      |  |                    |                      |                           |
| PPP               |   |                         |                      |  |                    |                      |                           |
| Switch            |   | Route <0.0.0.0/0>       |                      |  |                    |                      | 日日                        |
| Meat              |   | General Attibutes       |                      |  |                    |                      | ÖК                        |
| iP.               |   | Det. Address: 0.0.0.0/0 |                      |  |                    |                      | Cancel                    |
| <b>MPLS</b>       |   |                         | Gateway: 192.168.5.1 |  | # reachable ether1 | ٠                    | Apply                     |
| Routing           |   |                         |                      |  |                    |                      |                           |
| System            |   | Check Gateway:          |                      |  |                    | ۰                    | Disable                   |
| Queces            |   |                         | Type: unicent        |  |                    | $\overline{\bullet}$ | Comment                   |
| Files             |   |                         |                      |  |                    |                      | Copy                      |
| Log               |   | Distance: 1             |                      |  |                    | ۰                    | Remove                    |
| Radus             |   | Scope: 30               |                      |  |                    |                      |                           |
| Toole             | в | Target Scope: 10        |                      |  |                    |                      |                           |
| New Terminal      |   | Routing Mark:           | ۰                    |  |                    |                      |                           |
| MetaROUTER        |   | Pref. Source:           |                      |  |                    | $\cdot$              |                           |
| Make Supout rf    |   |                         |                      |  |                    |                      |                           |
| Manual            |   |                         |                      |  |                    |                      |                           |
| Ba                |   |                         |                      |  |                    |                      |                           |
|                   |   | enabled                 |                      |  | active             | static               |                           |
|                   |   |                         |                      |  |                    |                      |                           |

Gambar 15. Setting Gateway

#### *F.* Pengujian Koneksi

Walaupun client sudah terhubung secara sempurna dengan server, tidak ada gunanya apabila server itu sendiri tidak dapat menerima paket data dari jaringan internet. Sehingga perlu dilakukan pengujian terhadap server. Untuk pengujiannya cukup mudah dengan menggunakan perintah "Ping IP server".

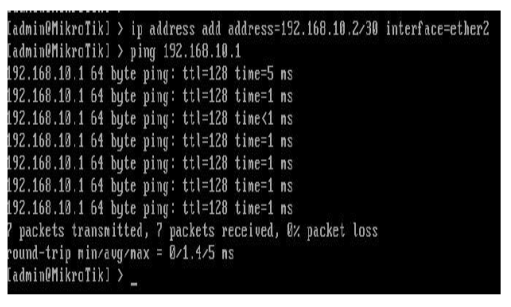

Gambar 16. Pengujian Test Mikrotik

#### *Jurnal SISFOKOM, Volume 02, Nomor 02, September 2013*

### *G.* Pengontrolan Bandwith

Pengontrolan bandwith diperlukan supaya seluruh client memperoleh kuota paket data secara adil dari server. Menggunakan winbox, pengaturan ini cukup mudah melalui menu queues.

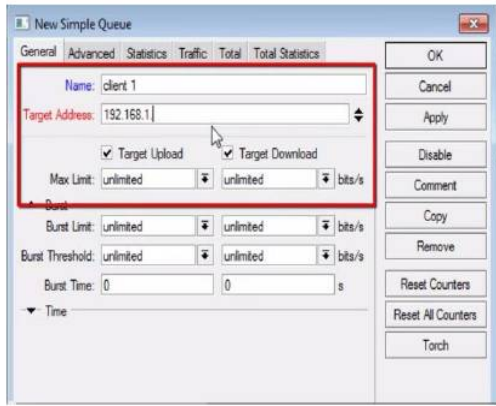

Gambar 17. Pembagian Bandwith

#### IV. KESIMPULAN

Dari pembahasan yang sudah disampaikan maka kesimpulan yang diperoleh sebagai berikut :

- Terciptanya satu unit komputer sebagai proxy server sebagai jalur koneksi ke komputer klien.
- Mikrotik routerOS adalah sebuah sistem operasi yang dirancang secara khusus untuk keperluan networking.
- Mikrotik termasuk salah satu router OS yang memudahkan pengguna dalam konfigurasi maupun dalam penggunaannya, karena telah disediakan sebuah tool GUInya berubah aplikasi winbox.
- Beberapa kelebihan mikrotik diantaranya adalah memiliki tools yang lebih banyak, sistem keamanan tingkat tinggi dan tidak terlalu membutuhkan spesifikasi komputer yang besar.

#### DAFTAR PUSTAKA

- [1] Purnama Rangsang. 2003. Tuntunan Pemrograman Java Jilid 2. Tim Prestasi Pustaka: Surabaya.
- [2] Ahmad, yani. *Local area network.* MediaKita. 2012
- [3] Firrar, utdirartatmo. *Membuat server jaringan mandrake security.* Andi Yogyakarta. 2004
- [4] Hasnul, arifin. *Menjadi teknisi komputer dan jaringan.* Mediakom. 2009
- [5] Firrar, utdirartatmo. *Cara mudah mengelola banyak PC dalam jaringan.*  Andi Yogyakarta. 2004
- [6] Alan, nur aditya. 2014.*Pengertian DNS.* Dunia Komputer
- [7] Winarto, sugeng. 2014.*Komponen DNS.* Modula
- [8] Wagito, prasetyo. 2014.*Proxy Server.* PT Elex Media Komputindo
- [9] Alan, nur aditya. 2014.*Pengertian IP Address.* Dunia Komputer
- [10] Winarto, sugeng. 2014. *Perbedaan IPv4 & IPv6.* Modula
- [11] Alan, nur aditya. 2014.*Pembagian IP .* Dunia Komputer
- [12] Alan, nur aditya. 2014.*Pengertian NIC (Kartu Jaringan .* Dunia Komputer